## **Smartschool**

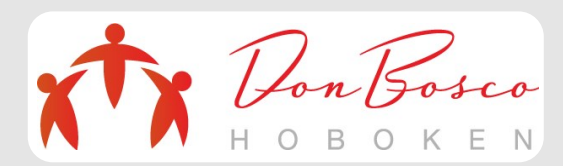

## **Berichten** Via de website

(op de computer)

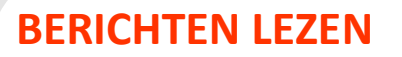

- $\bullet$  Klik op berichten. $\bullet$
- U ziet dan alle ontvangen berichten.
- Om een bericht te lezen, klikt u op de verzender of het onderwerp.

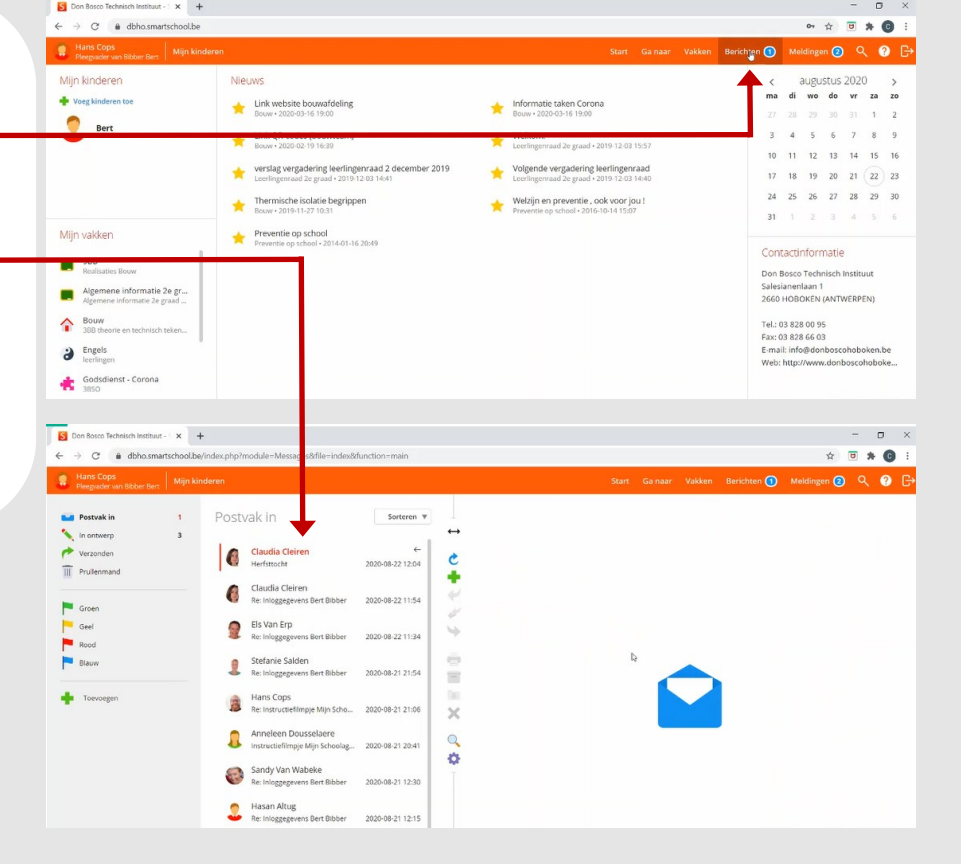

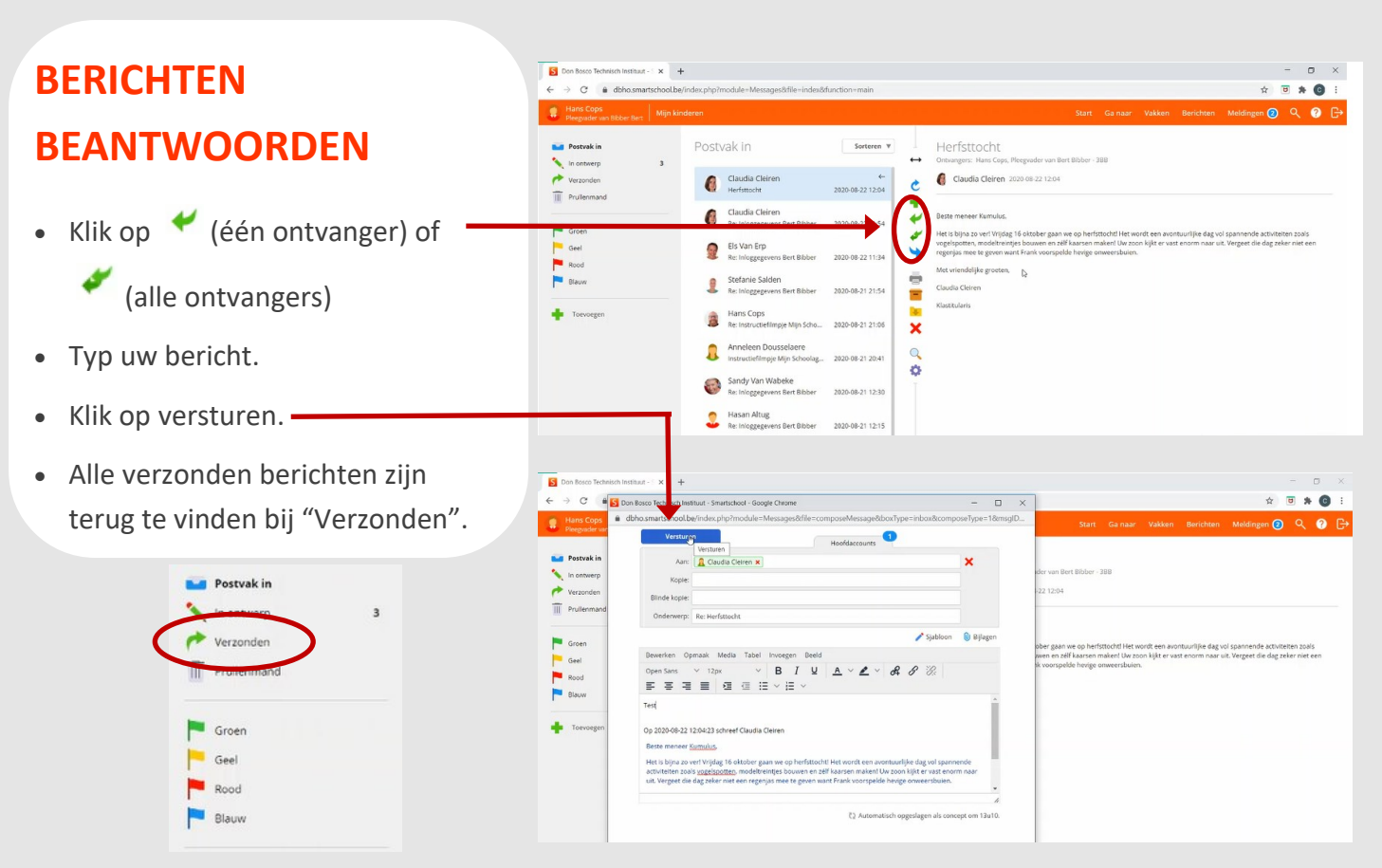

## **BERICHT OPSTELLEN**

- Klik op .
- Geef de ontvanger(s), het onderwerp en het bericht zelf in.
- Klik daarna op Versturen. •

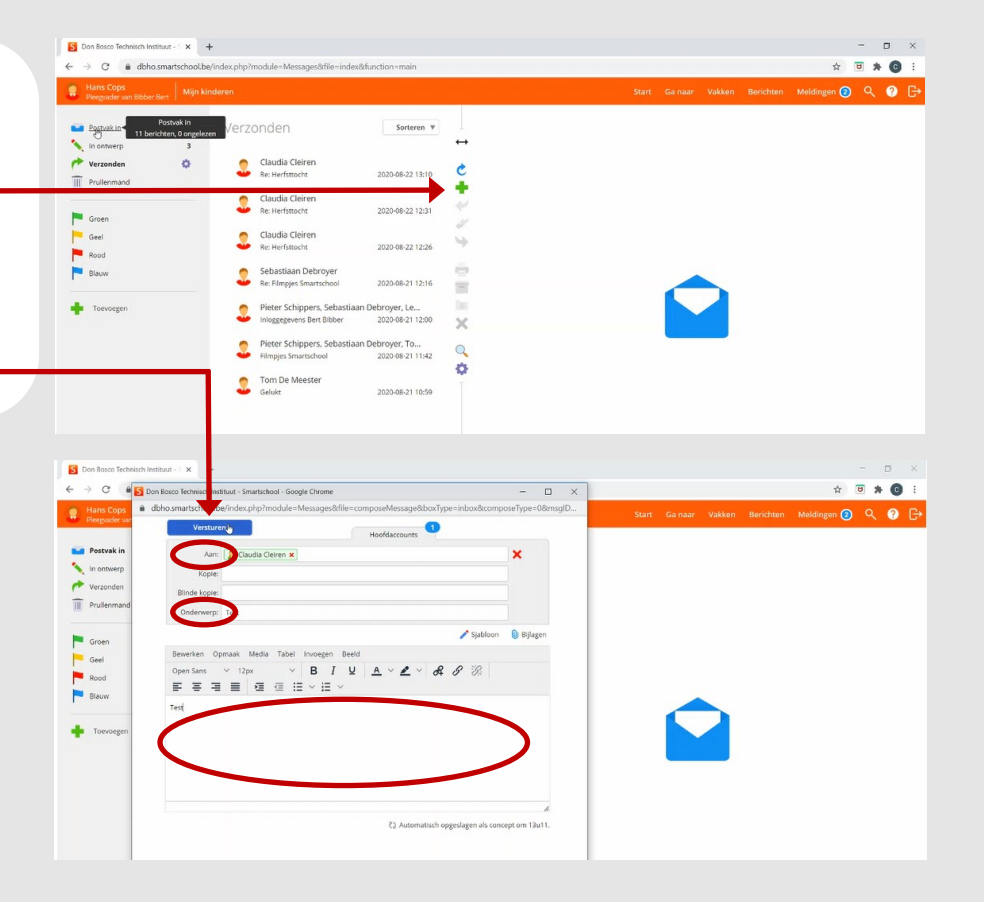

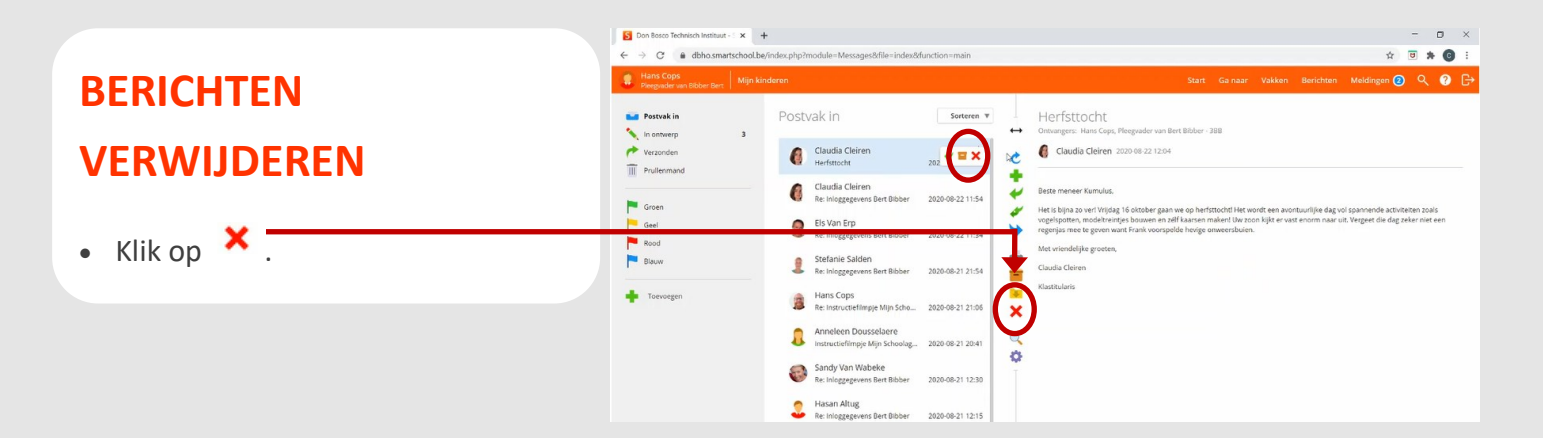

**Nog vragen over Smartschool?** Bekijk de andere filmpjes en/of bijhorende stappenplannen,

of gebruik de handleiding op Smartschool.

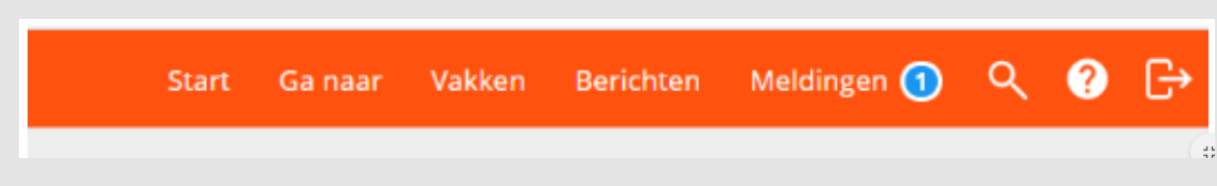